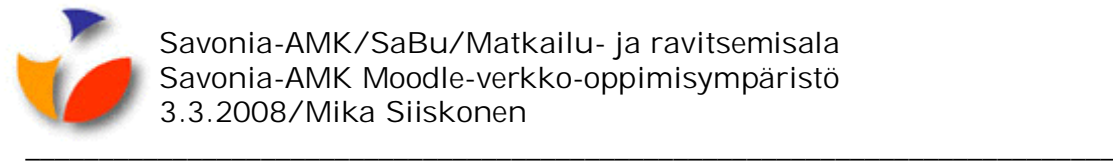

## **2 MOODLEN KÄYTÖN PERUSTEITA**

## **2.1 Oman profiilin muokkaaminen**

- Jokaisella Moodle-käyttäjällä on olemassa yksikäsitteinen profiili, joka näkyy kaikilla kursseilla, joille käyttäjä Moodlessa osallistuu.
- Omaa Moodle-profiiliasi pääset muokkaamaan napsauttamalla Moodlen ala- tai yläosassa **omaa nimeäsi**, kts. punaisella ympyröityinä kuvassa 12 alla.

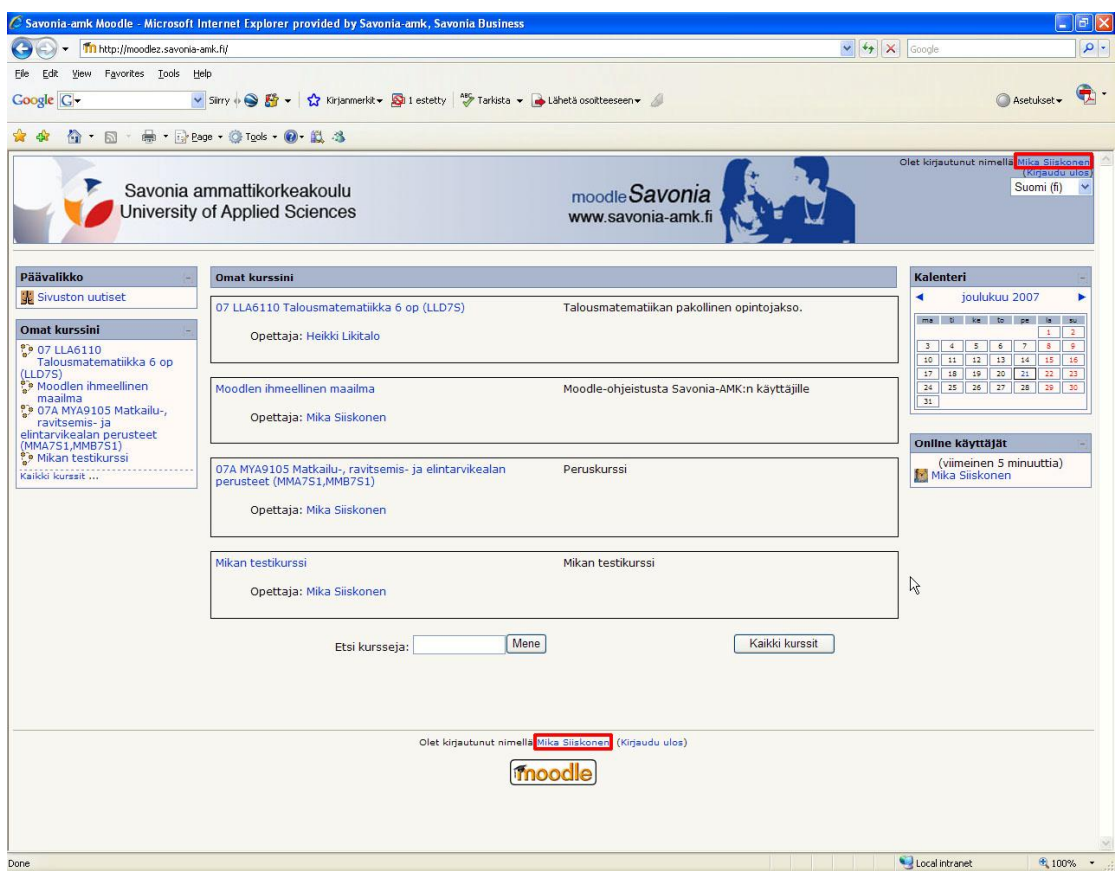

*Kuva 12. Omaa nimeä napsauttamalla omiin tietoihin*

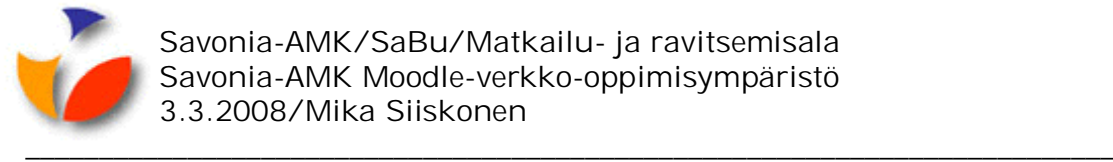

• Siirryt oman profiilisi **Käyttäjätiedot**-välilehdelle, kts. kuva 13 alla.

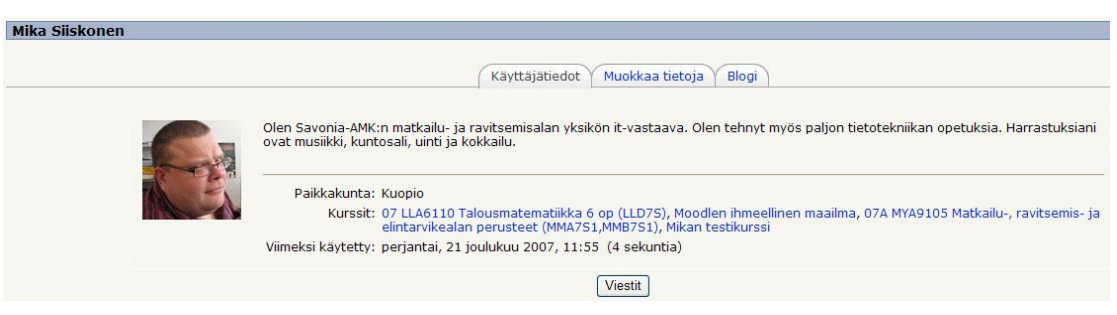

*Kuva 13. Omat käyttäjätiedot*

- Siirry **Muokkaa tietoja**-välilehdelle.
- Täydennä haluamasi tiedot, kts. kuva 15 seuraavalla sivulla.
- Punaisella tähdellä merkittyjen pakollisten kenttien lisäksi jokaisen kannattajan pitää lisätä Moodleen oma kuvansa, jonka koko tulisi olla 100 x 100 pikseliä. Kuva etsitään napsauttamalla **Uusi kuva**-rivin **Browse**-painiketta.
- Lisäksi hyödyllistä olisi valita **Keskustelualueen seuranta**-listalta **Kyllä, korosta uudet viestit**, jolloin keskustelualueiden viereen tulee ilmoitus uusista viesteistä, kts. kuva 14 alla.
- 1 yTiimin yleisiä asioita VTiimiläisten yhteystiedot **MATKAKOHDEKESKUSTELU** Yleinen keskustelualue

2 lukematonta viestiä

*Kuva 14. Ilmoitus keskustelualueelle tulleista uusista viesteistä*

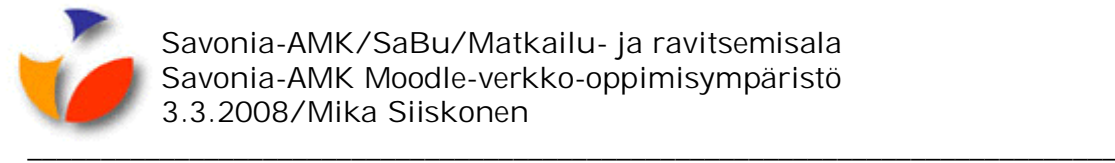

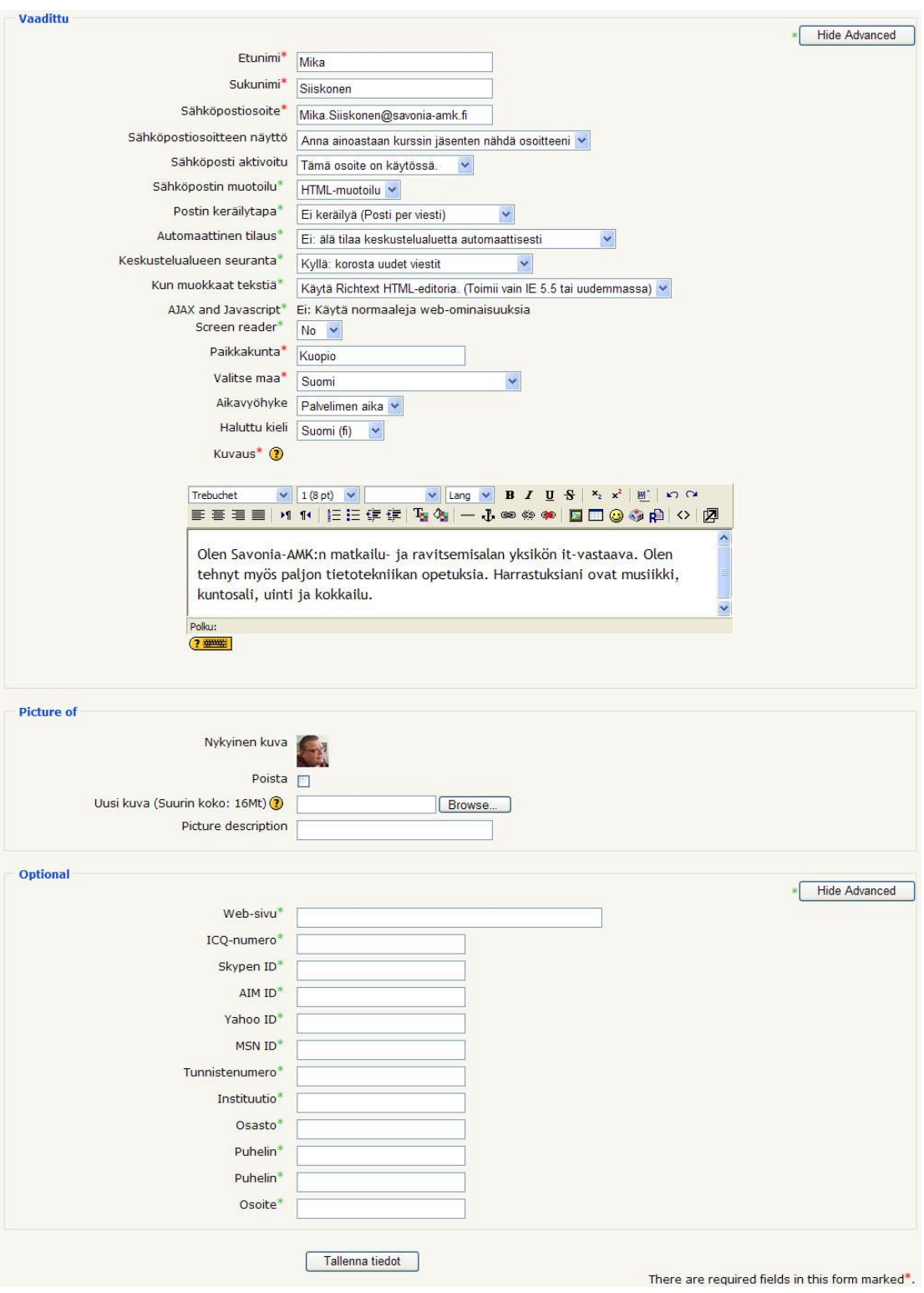

*Kuva 15. Muokkaa tietoja-välilehden tiedot*

• Napsauta lopuksi sivun alaosassa **Tallenna tiedot**-painiketta.